CAREWare 4.1:

## Entering Services through Rapid Entry

July 2008

## **Background**

Users are always looking for faster ways to enter batches or large volumes of data. The feature outlined here, starting with build 358, should assist with the rapid entry of service records.

Prior to the addition of this feature, adding service records first required that you open up a specific client's record. Now, services can be entered for one or many clients without opening up each client's record.

Here's how:

• Select *Rapid Service Entry* on main menu

A new screen will appear, like this:

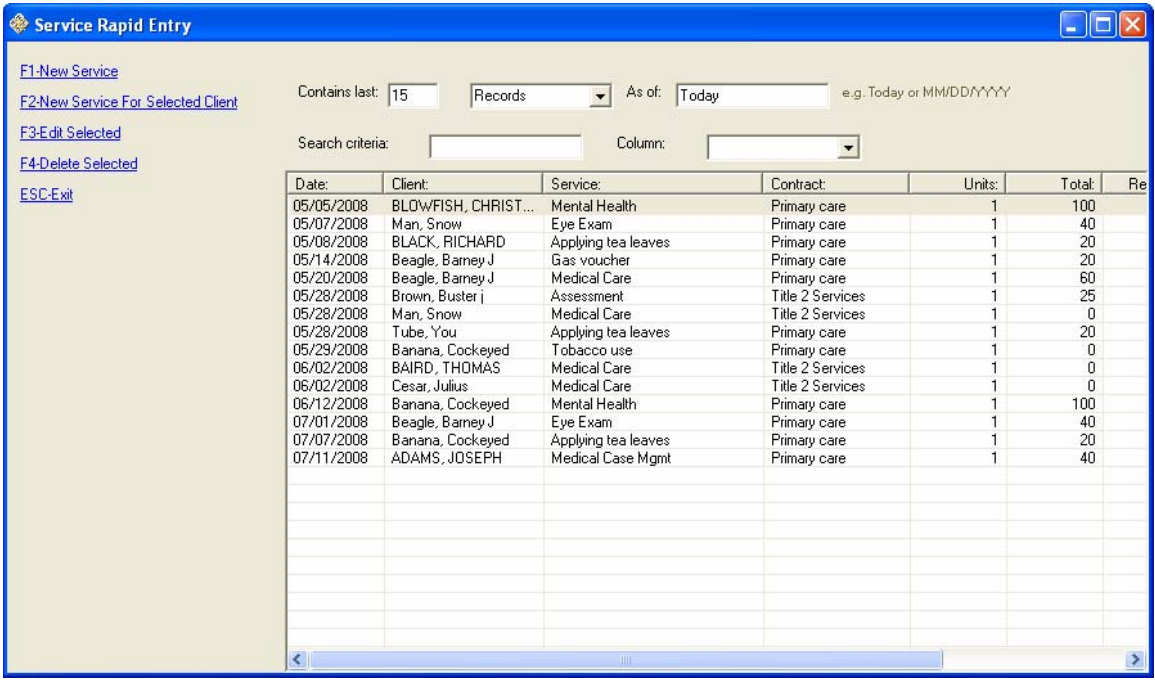

The display is based on your last settings.

*Number of records to display*: We can restrict the list box below by: The number of records to display (the above is showing 15 only); as of Today by default (or any day if you enter a date). We can also show the last X months or years.

*Search Criteria*: Here we can search for specific clients, or set the Column field and filter by Date, or Service type, contract, etc.

We can choose on the left:

- o **F1 New service** for different clients or
- o **F2 service entry for a specific client.**

Here we've searched for one client, You Tube, by typing "Tu" in the Search column.

|                                                      |                   |           | . .                                         |              |                          |        |    |
|------------------------------------------------------|-------------------|-----------|---------------------------------------------|--------------|--------------------------|--------|----|
| Service Rapid Entry                                  |                   |           |                                             |              |                          |        |    |
| F1-New Service<br>F2-New Service For Selected Client | Contains last: 15 | Records   | As of:<br>Today<br>$\overline{\phantom{0}}$ |              | e.g. Today or MM/DD/YYYY |        |    |
| F3-Edit Selected<br>F4-Delete Selected               | Search criteria:  | ltu       | Column:                                     |              |                          |        |    |
| ESC-Exit                                             | Date:             | Client:   | Service:                                    | Contract:    | Units:                   | Total: | Re |
|                                                      | 05/28/2008        | Tube, You | Applying tea leaves                         | Primary care |                          | 20     |    |

## **Now Select F2.**

г

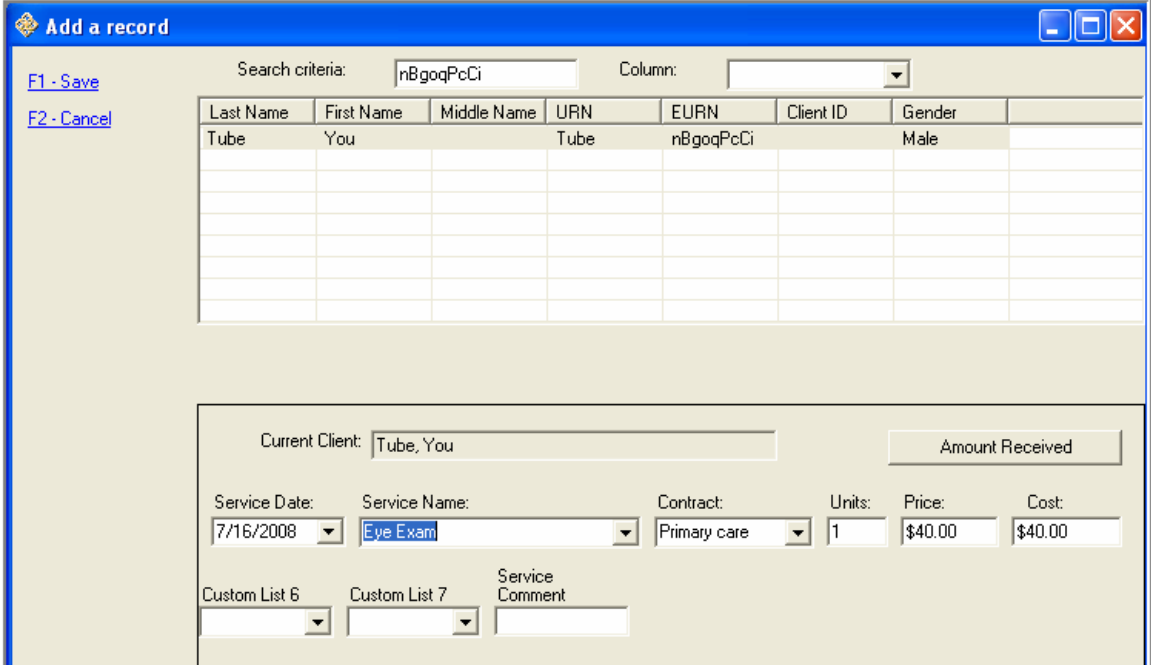

We're ready to add services for this client in the lower portion of the screen.

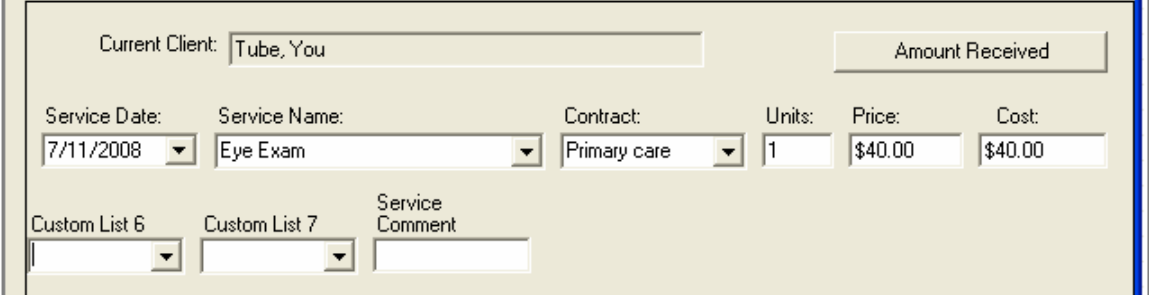

- **Select F1 to Save this record.**
- **If you want to enter another service record for this same client, simply select F2 again!**

**Other options on the main page include** Edit a selected record or delete a selected service record.